# $\mathbf{r}$

# --20R LiveTrak

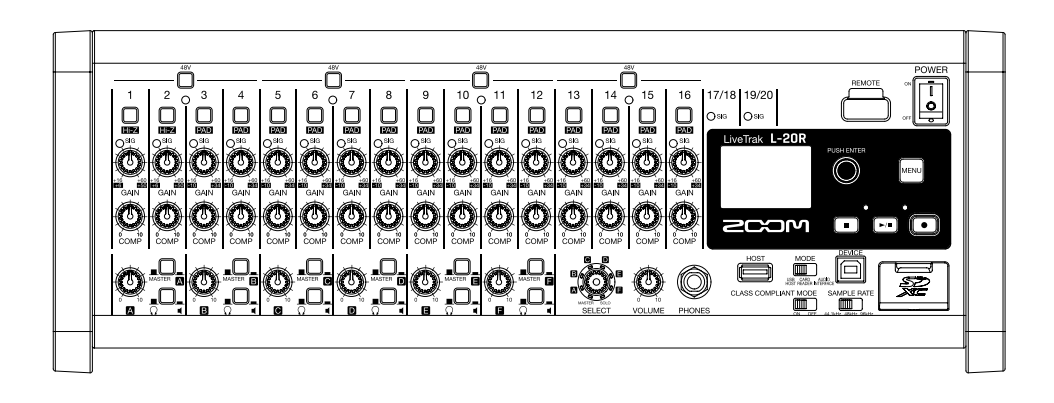

# Quick Guide

### You must read the Usage and Safety Precautions before use.

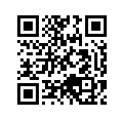

**The Operation Manual can be downloaded from the ZOOM website (www.zoom.jp/docs/l-20r). This page has files in PDF and ePub formats. The PDF file format is suitable for printing on paper and reading on a computer. The ePub format can be read with electronic document readers and is designed for reading on smartphones and tablets.**

#### © 2019 ZOOM CORPORATION

Copying or reprinting this manual in part or in whole without permission is prohibited.

Product names, registered trademarks and company names in this document are the property of their respective companies.

You might need this manual in the future. Always keep it in a place where you can access it easily. The contents of this manual and the specifications of the product could be changed without notice.

# **Product overview**

The ZOOM LiveTrak  $L$ -20R is a digital mixer that can be controlled remotely from a distance using an iPad. Install the dedicated L-20 Control app on your iPad.

### **Copyrights**

- Windows® is a trademark or registered trademark of Microsoft® Corporation.
- Macintosh, macOS and iPad are trademarks or registered trademarks of Apple Inc.
- iOS is a trademark or registered trademark of Cisco Systems, Inc. and used under license.
- App Store is a service mark of Apple Inc.
- The SD, SDHC and SDXC logos are trademarks.
- The Bluetooth® word mark and logo are registered trademarks of Bluetooth SIG, Inc. and these marks are used under license by Zoom Corporation. Other trademarks and trade names are the property of their respective companies.
- Other product names, registered trademarks and company names in this document are the property of their respective companies.
- Note: All trademarks and registered trademarks in this document are for identification purposes only and are not intended to infringe on the copyrights of their respective owners.

Recording from copyrighted sources, including CDs, records, tapes, live performances, video works and broadcasts, without permission of the copyright holder for any purpose other than personal use is prohibited by law. Zoom Corporation will not assume any responsibility related to infringements of copyrights.

# **Equipment connection example**

This example shows live PA system connections.

#### **Front**

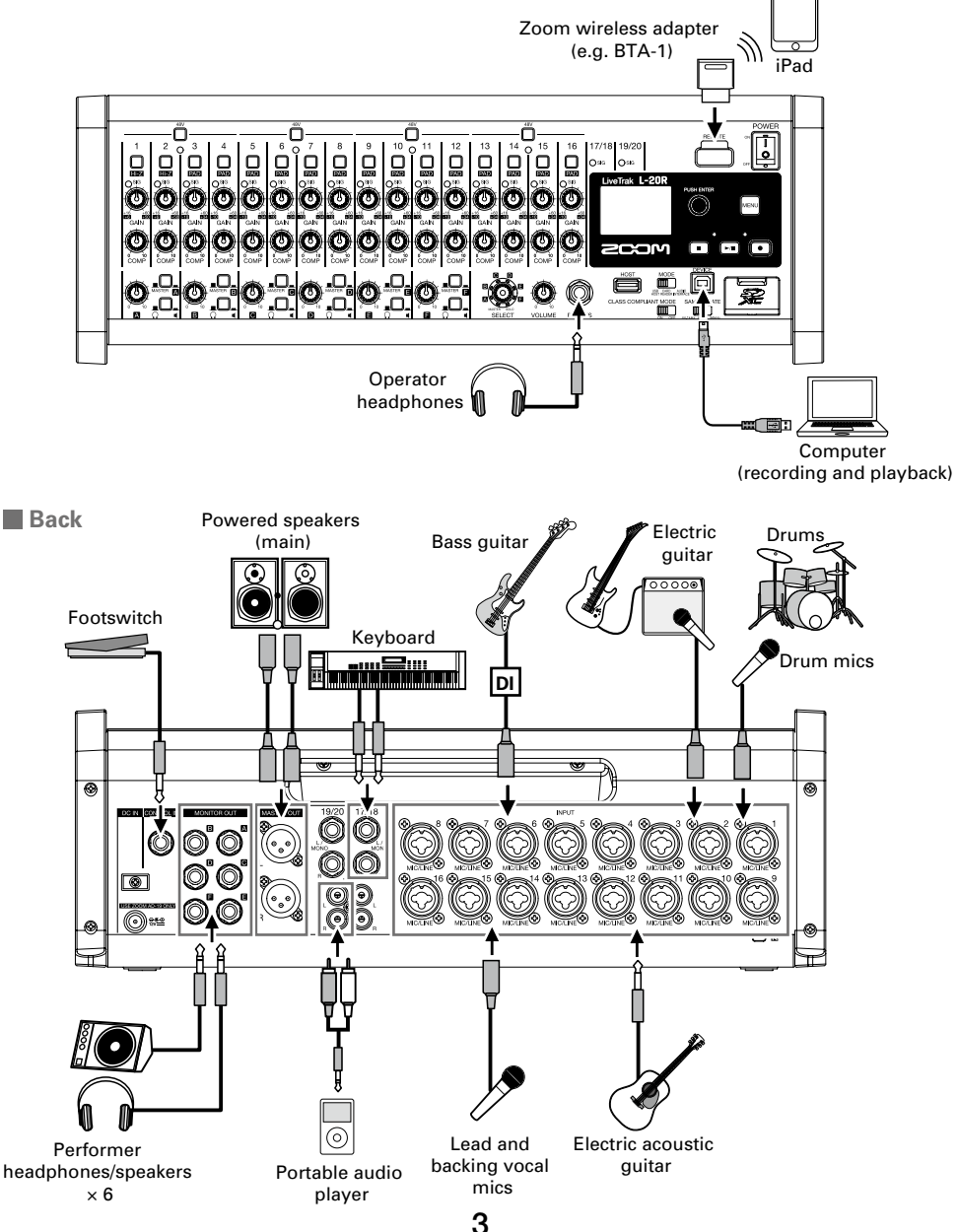

## **Names of parts**

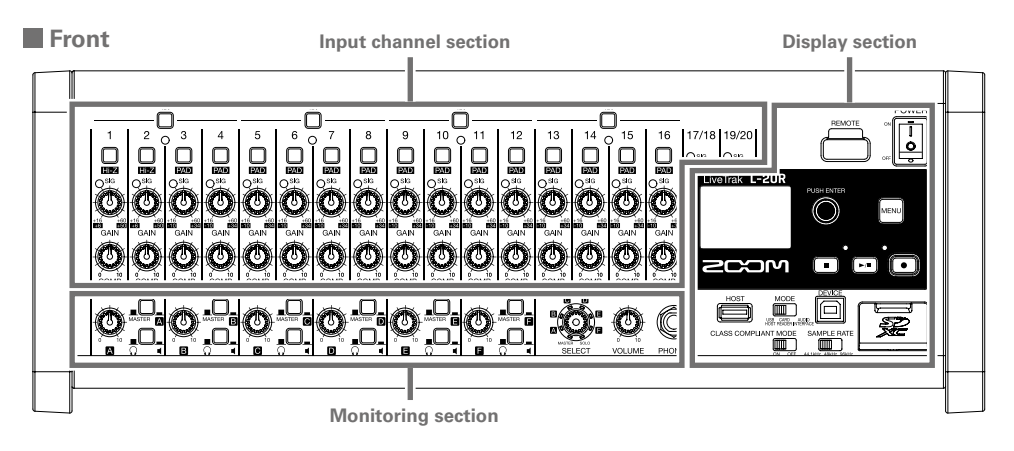

#### **Input channel section**

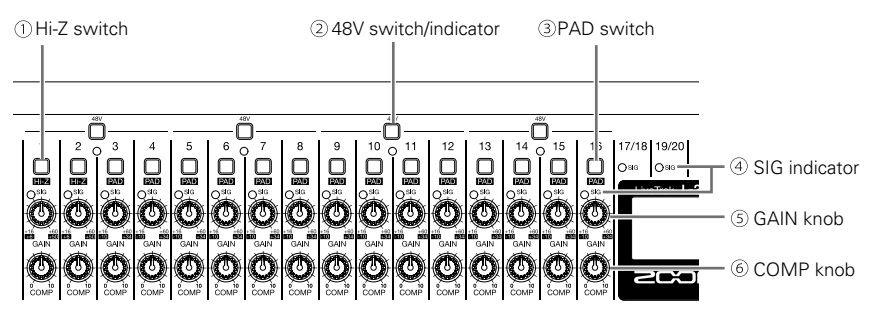

#### **Hi-Z switch**

Use to switch the input impedance of MIC/LINE input jack 1 (or 2).

#### **48V switch/indicator**

This turns 48 V phantom power on or off.

#### **PAD switch**

This attenuates (reduces) the input signal of the equipment connected to MIC/LINE input jacks 3–16 by 26 dB.

#### **SIG indicator**

This shows the signal level after adjustment by the GAIN knob. The indicator color changes according to the signal level. Adjust so that it does not light red. Lit red: Input signal level is close (-3 dBFS or higher) to the clipping level (0 dBFS) Lit green: Input signal level is between −48 dBFS and −3 dBFS compared to the clipping level (0 dBFS)

#### **GAIN knob**

Use to adjust the input gain of the mic preamp.

#### **COMP knob**

Use to adjust the amount of compression.

#### **Monitoring section**

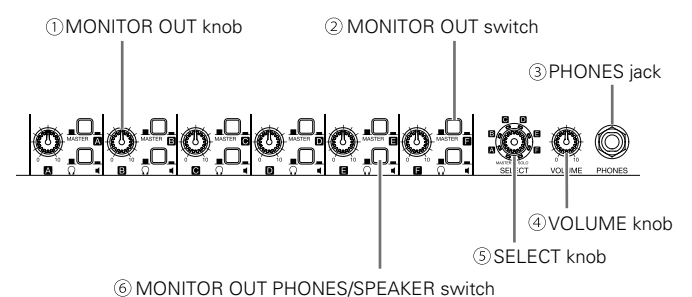

**MONITOR OUT knob**

Use to adjust the volume of the signal output from the MONITOR OUT jacks.

#### **MONITOR OUT switch**

This switches the signal output from the MONITOR OUT jacks.

MASTER ( $\blacksquare$ ): The signal after adjustment by the master fader will be output.

 $A-F$  ( $\Box$ ): The signal set by the fader mode is output.

#### **PHONES jack**

Connect headphones here.

#### **VOLUME knob**

Use this to adjust the volume of the PHONES jack.

#### **SELECT knob**

Use this to select the signal output from the PHONES jack. The options are MASTER, SOLO and MONITOR OUT A–F.

MASTER: The signals after adjustment by the master fader will be output.

A–F: The signal set by the fader mode is output.

SOLO: The signals of soloed channels are output.

#### **MONITOR OUT PHONES/SPEAKER switch**

Use this to select the type of equipment connected to the MONITOR OUT jack.

 $\Omega$  (  $\Box$ ): Select this when headphones are connected. The signal output from the MONITOR OUT jack will be stereo.

 $\blacksquare$ : Select this when a speaker is connected. The signal output from the MONITOR OUT jack will be balanced mono.

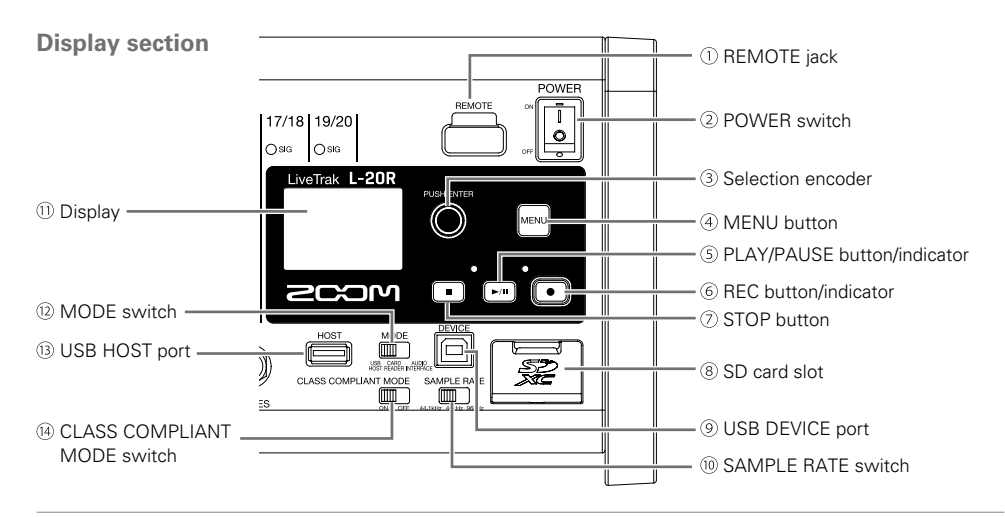

#### **REMOTE jack**

A Zoom wireless adapter (e.g. BTA-1) can be connected here.

#### **POWER switch**

This turns the unit on and off.

Switch to I to turn the power on. Switch to  $\bigcirc$  to turn the power off.

When the POWER switch setting is changed to OFF, the current mixer settings are automatically saved in the unit and in the settings file in the project folder on the SD card.

#### **Selection encoder**

Use this to change menus and values and to move between items.

#### **MENU button**

This opens the menu.

#### **PLAY/PAUSE button/indicator**

This starts and pauses recorder playback, and the indicator shows the status.

#### **REC button/indicator**

This puts the recorder into standby, and the indicator shows the recording status.

#### **STOP button**

This stops the recorder.

#### **SD card slot**

This slot is for SD cards.

#### **USB DEVICE port**

This USB 2.0 port is for connecting with a computer.

#### **SAMPLE RATE switch**

Set the sampling rate used by the unit. This cannot be changed after starting up.

#### **Display**

This shows the recorder status and menu screen.

#### **MODE switch**

Set whether to use as a USB HOST, card reader or audio interface. This cannot be changed after starting up.

#### **USB HOST port**

This USB 2.0 HOST port is for connecting USB flash drives.

#### **CLASS COMPLIANT MODE switch**

Use this to turn Class Compliant Mode on/off. This cannot be changed after starting up.

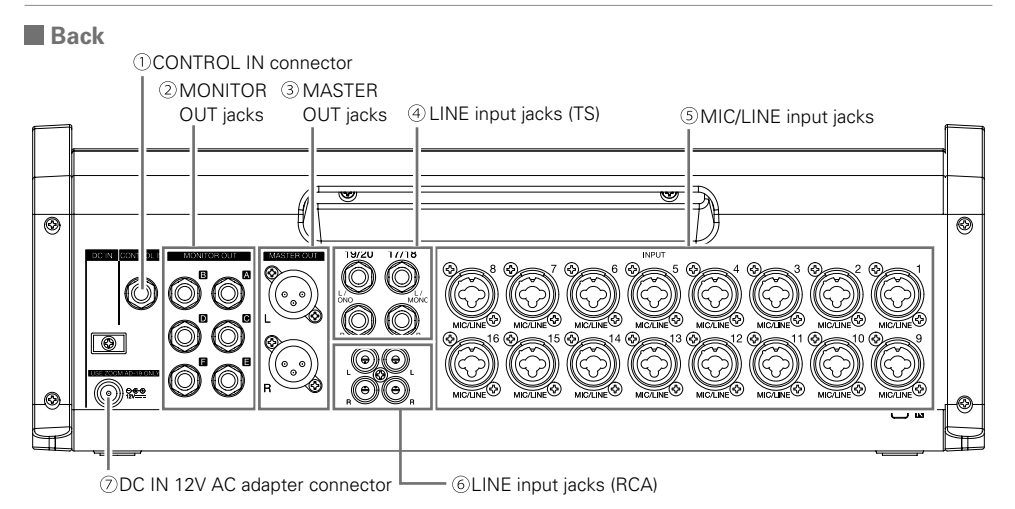

#### **CONTROL IN connector**

A footswitch (ZOOM FS01) can be connected here.

The footswitch can be assigned to one function: starting/stopping recorder playback, manually punching in/out or muting/unmuting the built-in effect.

#### **MONITOR OUT jacks**

These jacks output signals after volume adjustment by the MONITOR OUT knobs.

#### **MASTER OUT jacks**

These jacks output signals after volume adjustment by the master fader.

#### **LINE input jacks (TS)**

Use these input jacks to connect line level equipment. For example, connect keyboards or audio devices. These can be used with 1/4-inch (unbalanced) phone plugs. If only the left LINE input jack (TS) channel is connected, it will be handled as a mono channel.

#### **MIC/LINE input jacks**

These input jacks have built-in mic preamps.

Connect mics, keyboards and guitars to them. These can be used with both XLR and 1/4-inch (balanced or unbalanced) phone plugs.

#### **LINE input jacks (RCA)**

Use these input jacks to connect line level equipment. For example, connect audio devices. These can be used with RCA pin connectors. If both the RCA and TS LINE input jacks are connected, the TS input jacks will be used.

#### **DC IN 12V AC adapter connector**

Connect the included AC adapter here.

# **Installing L-20 Control**

Install the dedicated L-20 Control app on an iPad. This app can be used to operate the  $L$ -20R.

1. Use the iPad to scan the following 2D code, and

install L-20 Control from the App Store.

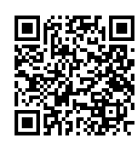

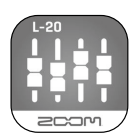

# **Connecting the L-20R with an iPad**

Pairing beforehand is necessary to use an iPad for control.

**NOTE**

Install the dedicated L-20 Control app on the iPad before connecting.

- $\parallel$ . While the **L-20R** is off, connect a Zoom wireless adapter (e.g. BTA-1)
- 2. Turn the L-20R power on.

**NOTE**

Confirm that the output devices connected to the  $L-20R$  are turned off.

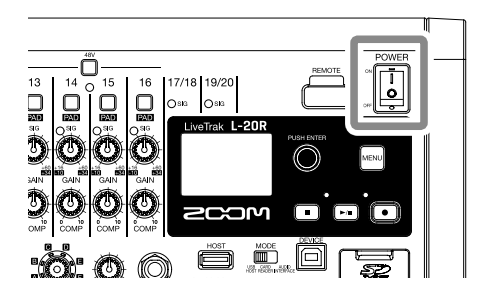

- 3. Launch the dedicated app on the iPad.
- 4. Make the connection on the app settings screen.

**HINT** 

See the Operation Manual for app settings and operations.

# **Setting the date and time**

**The first time you turn the power on after purchase, you must set the date/time.**

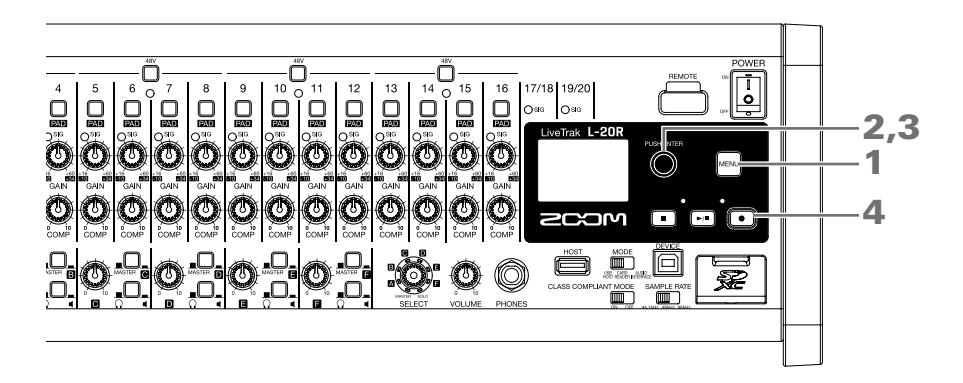

- $1.$  Press  $\sqrt{\frac{1}{2}}$
- 2. Select SYSTEM > DATE/TIME. Move cursor: Turn Confirm: Press
- 3. Set the date and time.

Move cursor or change value: Turn Select item/confirm change: Press

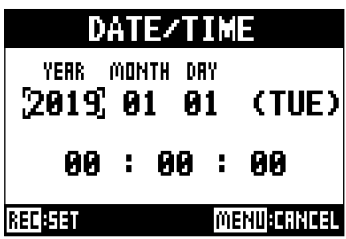

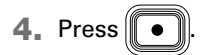

### **Functions**

 $\cdots$ 

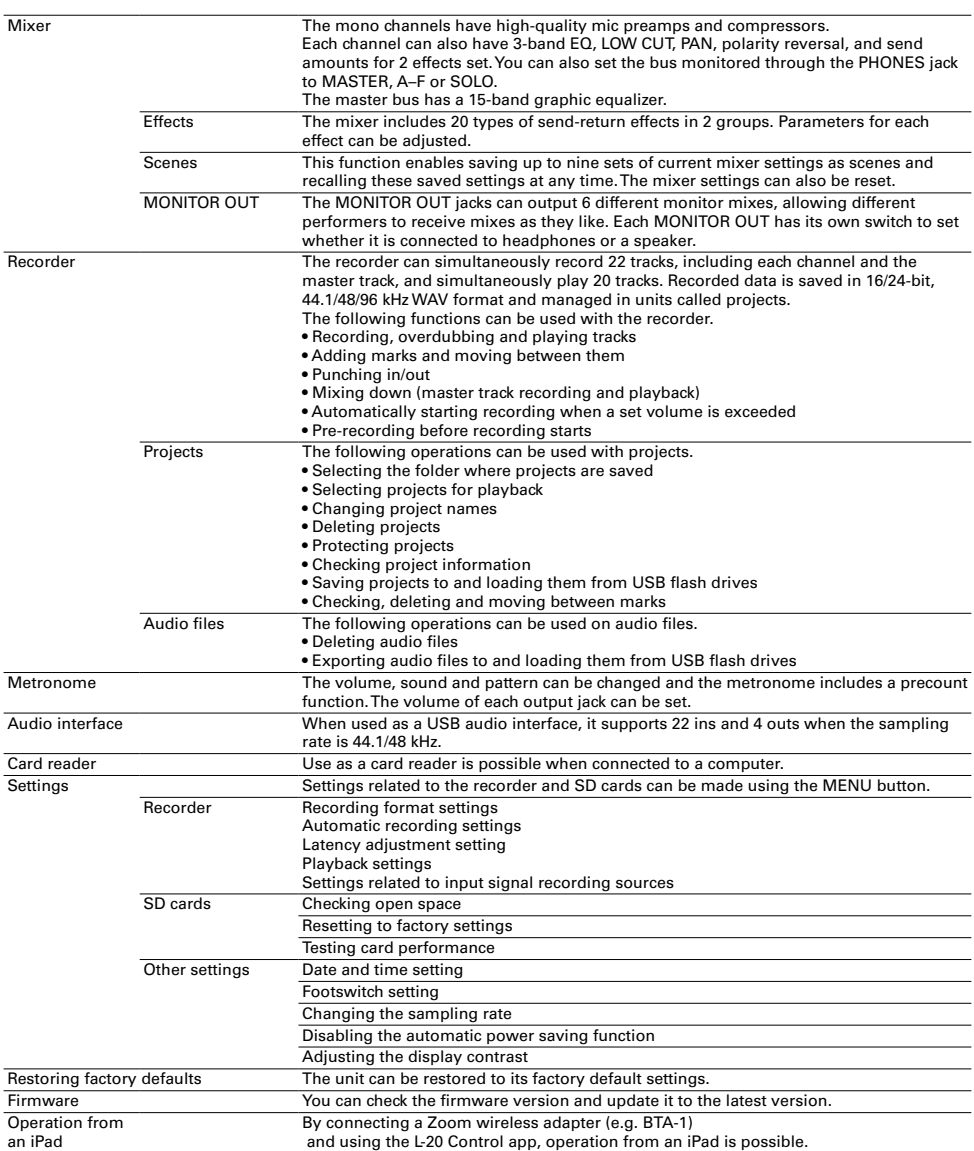

.........................

L.

L. J. L. J. ÷. J.  $-0.000$  $\sim$   $\sim$ i.  $\Delta$ J. . . . . . . . .

> $\sim$  $\overline{a}$  $\sim$ J.  $\sim$   $\sim$   $\sim$  $\overline{a}$

 $\sim$ 

 $\sim$ 

See the Operation Manual for details.

# **Specifications**

 $\ddot{\phantom{a}}$ 

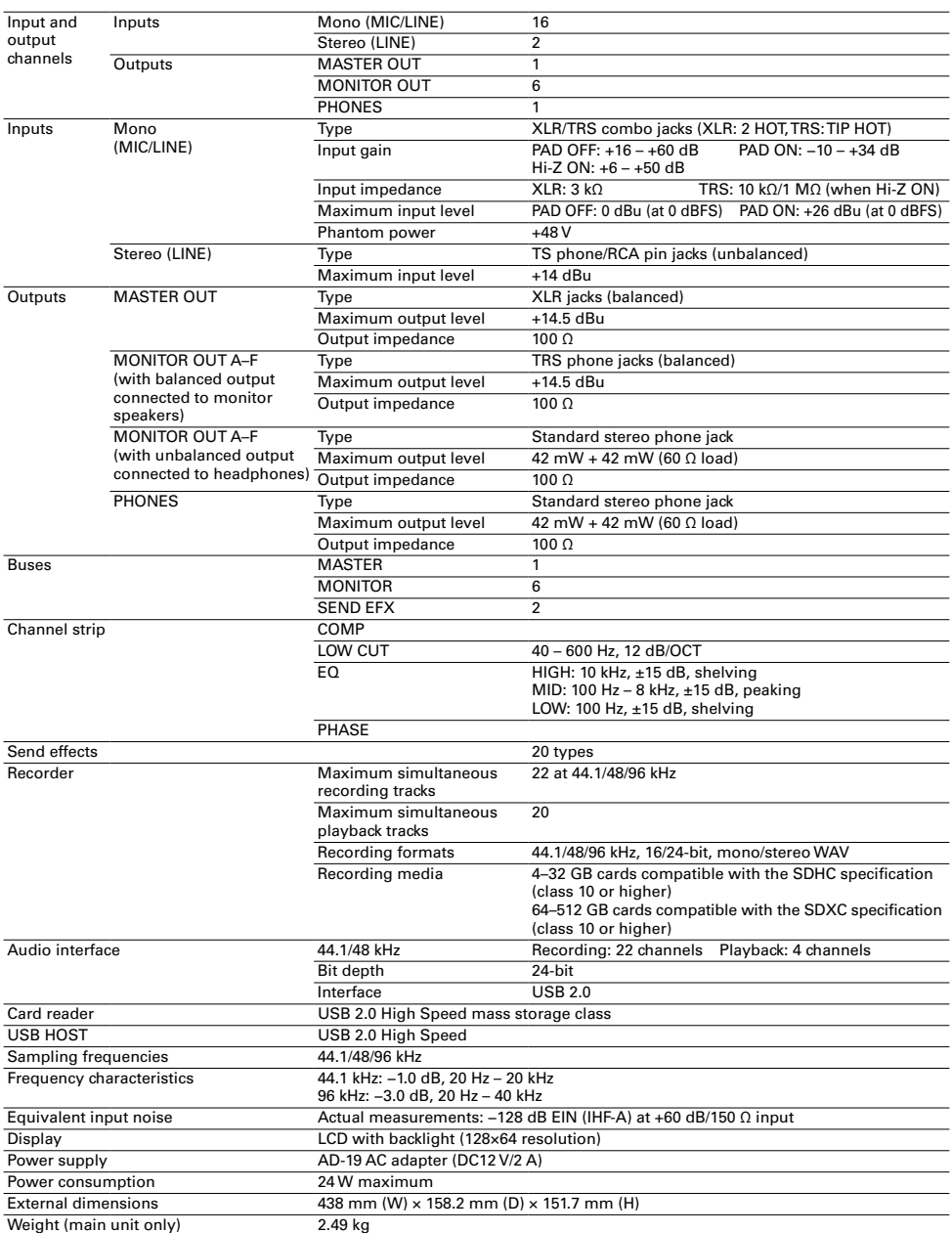

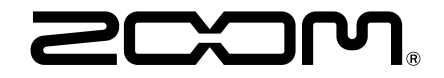

### **ZOOM CORPORATION**

4-4-3 Kanda-surugadai, Chiyoda-ku, Tokyo 101-0062 Japan www.zoom.co.jp